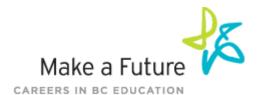

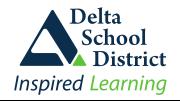

# **External Applicant Guide**

Follow the steps below to register as an applicant with School District #37 Delta. If you have any questions, don't hesitate to contact the Customer Service number provided below.

## How to register an account:

- 1. Visit www.makeafuture.ca and click the **Register/Log** in option located at the top right-hand corner.
- 2. Under the 'For Applicants' section, click on Delta 37 in the Metro Vancouver region.
- 3. Click 'Register' or 'Link Account' to create an account with School District #37 Delta. Please ensure to select the appropriate position category for your position.

NOTE: If you click Register, \*You will be required to create a username/password that you will need to use to sign into your account to access the postings\*

Once you register an account, please ensure to fill out the mandatory questions found on the My Portfolio page in the Portfolio section. Click on 'edit questions' to review them.

You will need to apply to specific job postings to be considered. Please review the instructions below on how to apply to job postings through your account.

### How do I view and apply to postings?

- Log into your account via <a href="https://sd37-makeafuture.simplication.com/WLSBLogin.aspx">https://sd37-makeafuture.simplication.com/WLSBLogin.aspx</a>
- 2. Click 'Job Postings' on the navigation bar and select 'Search Jobs'.
- 3. Select the job posting title of the job that you would like to apply to and click the 'Apply' button at the bottom of the page.

#### How do I confirm that I've applied to a job posting?

After you click the 'Apply' button you will receive three confirmations:

- 1. A pop-up message will confirm your successful application
- 2. You will receive a confirmation email
- 3. The job posting will also appear in your **Job Application Log** in the **Job Postings** section in your account

**NOTE:** If you wish to make any changes to your resume or job-related questions, please go to your 'Job Applications Log' to make the changes. HOWEVER, once the posting closes, you will no longer be able to update your application for the posting.

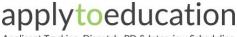

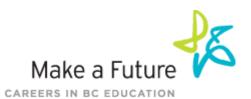

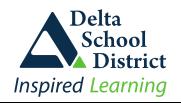

# **External Applicant Guide**

### **How Do I set up a Job Alert?**

- 1. Click Search Jobs under the Job Postings section in your School District #37 account.
- 2. Enter a Job Alert name. You will find this option at the top-right of the page.
- Click Create Alert.

| Job Alerts |          |  |
|------------|----------|--|
| 🖺 Job al   | ert name |  |
|            |          |  |

- 4. A Job Alert activation email will be sent to you. Please ensure to activate your Job Alert.
- 5. Access the Manage Job Alerts page under the Job Postings section to ensure that you've successfully activated your Job Alert.

NOTE: Job Alert emails are sent to the email address found on the **Personal Info** page in the Portfolio.

#### My Username and/or Password Assistance

- 1. If you forget your user name and password, visit <a href="https://sd37-">https://sd37-</a> makeafuture.simplication.com/WLSBLogin.aspx and click 'Forgot Username or Password?'
- Enter your email address you registered with and a password reset link will be sent by email.

### Do you need further assistance?

If you need help, please contact ApplytoEducation's Customer Care department at 1866 806 6851.

You can also send an email to info@applytoeducation.com

ApplyToEducation is available Monday to Friday between 4:30 am to 4:00 pm PST.

You can also use the 'Help and Training' section in your account for immediate assistance.

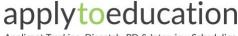